http://ladv.de/handbuch Januar, 2014

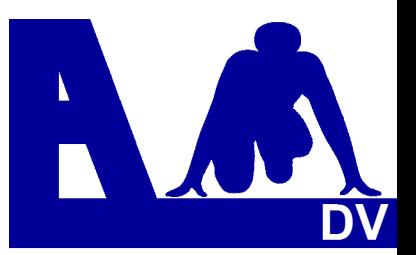

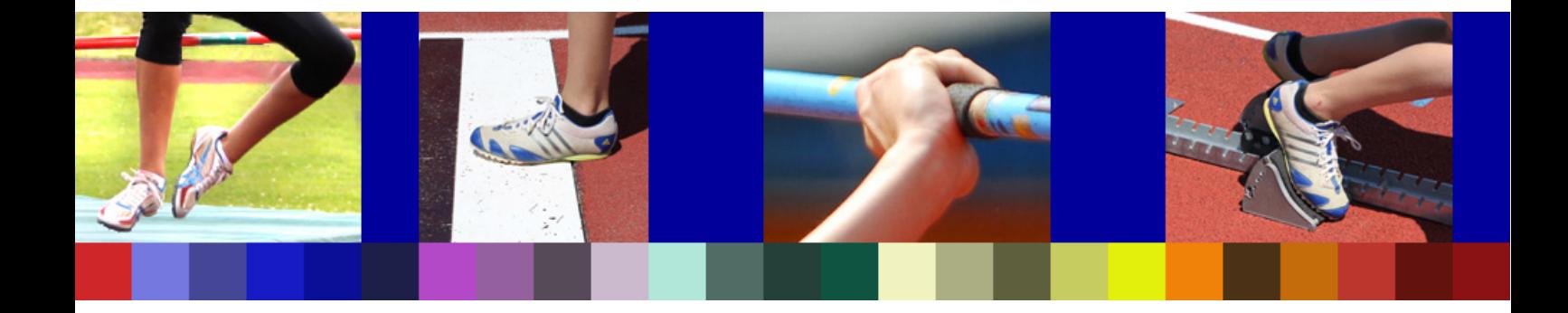

# **Leichtathletik Datenverarbeitung Handbuch**

**\_\_\_\_\_\_\_\_\_\_\_\_\_\_\_\_\_\_\_\_\_\_\_\_\_\_\_\_** 

# **Online Athleten Verwaltung**

*Entwickler Handbuch Marc Schunk ´Dolf Klein Julian Michel Pascal Burkhardt* 

© Copyright Leichtathletik Datenverarbeitung – ladv.de 2011-2014.

Stand: 30.01.2014

# **Online-Athleten-Verwaltung**

# Inhaltsübersicht Seite Seite Seite Seite Seite Seite Seite Seite Seite Seite Seite

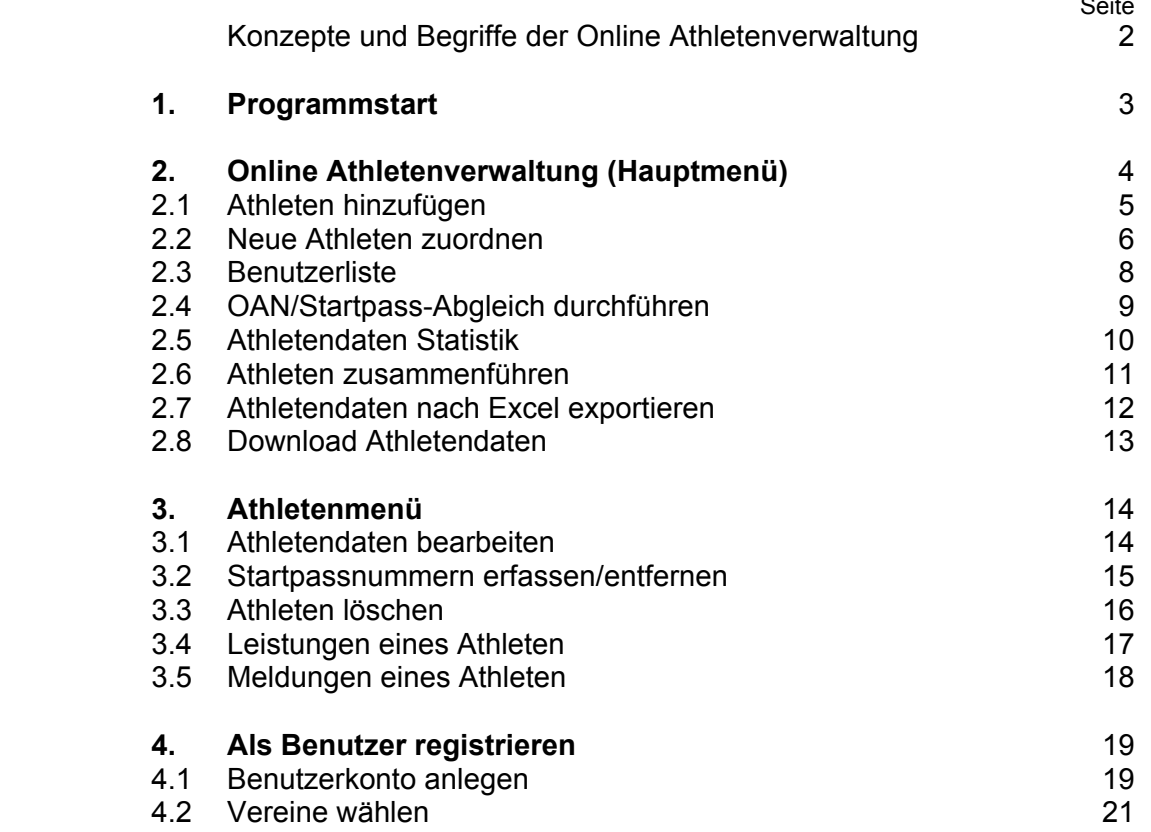

# **Konzepte und Begriffe der Online Athleten Verwaltung**

Die Online Athleten Verwaltung dient der Verwaltung der Athletendaten auf LADV. Neben den Online Meldungen werden die Athletendaten auch in der Leistungsdatenbank verwendet.

# **Startpassdaten**

Startpassdaten (sofern diese vom Landesverband zur Verfügung gestellt werden) können für Meldungen benutzt werden. Änderungen sind nur über die Landesverbände möglich und stehen dann mit der nächsten Aktualisierung im System zur Verfügung. Startpassdaten werden i.d.R. regelmäßig von den Verbänden aktualisiert. Typischerweise sind die Startpassnummern kleiner 600 000.

# **Online Athleten**

Athleten die von Anwendern erfasst wurden werden als Online Athleten bezeichnet – in der Online Athletenverwaltung werden hier ebenfalls Nummern vergeben – sog. Online Athleten Nummern (OAN). Diese beginnen i.d.R. ab 600 000.

Pro Landesverband wird ein Nummernkreis verwendet – Athletennummern werden hochgezählt. Online Athleten können direkt in der Athleten Verwaltung bearbeitet werden.

# **Korrekturen und Namensvarianten**

Insbesondere im Schüler Bereich ist es oft notwendig, Namen zu korrigieren. Die Athleten Verwaltung merkt sich auch falsche Namensvarianten und ist so in der Lage beim Einlesen von Leistungen aus Ergebnissen oder Statistiken auch falsch geschriebene Namen zu erkennen und Leistungen korrekt zuzuordnen.

#### **Neue Athleten und Zuordnen**

Um den Anwendern so viel Arbeit wie möglich zu ersparen, erkennt und übernimmt die Athleten Verwaltung selbständig neue Athleten beim Einlesen von Ergebnissen und Statistiken. Diese Athleten erhalten keine Nummer und werden in den Pool der "neuen Athleten" übernommen. Allerdings weiß die Athleten Verwaltung bei diesen Athleten nicht, ob es sich um neue Athleten handelt oder um falsch geschriebene Athleten. Hier ist der Benutzer gefragt dies per "Zuordnen" zu entscheiden.

#### **Export und Import von Athletendaten Export:**

Athletendaten können im Excel- oder Austauschformat zur weiteren Verwendung heruntergeladen werden.

# **Import:**

Vereine die erstmalig die Online Meldungen verwenden können eigene Athleten Daten von LADV laden lassen (mindestens 50 Datensätze).

Hierzu bitte Kontakt per Email aufnehmen.

# **1. Programmstart**

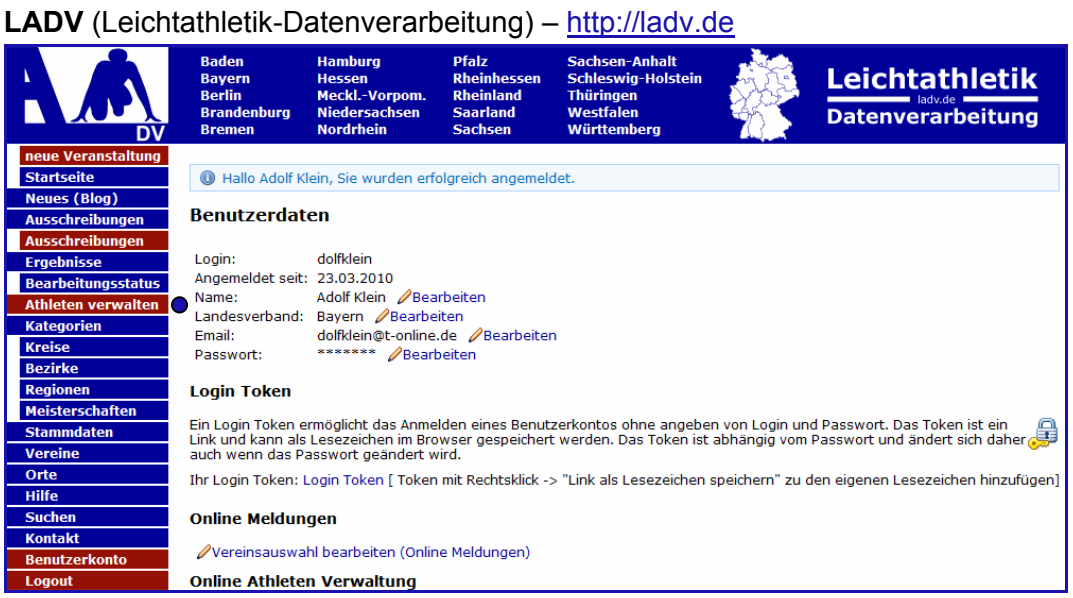

## **Nutzungshinweise**

 Für die Nutzung der Online Athleten-Verwaltung ist die einmalig Einrichtung eines Benutzerkontos erforderlich.

Ist dies bereits geschehen, kann die Athleten-Verwaltung sofort genutzt werden.

*Wie ein Benutzerkonto erstellt wird, wird in Kapitel 4 beschrieben.* 

# **2. Online-Athleten-Verwaltung (Hauptmenü)**

#### Menüpunktes **Athleten verwalten** wählen

Es öffnet sich dieses Bild

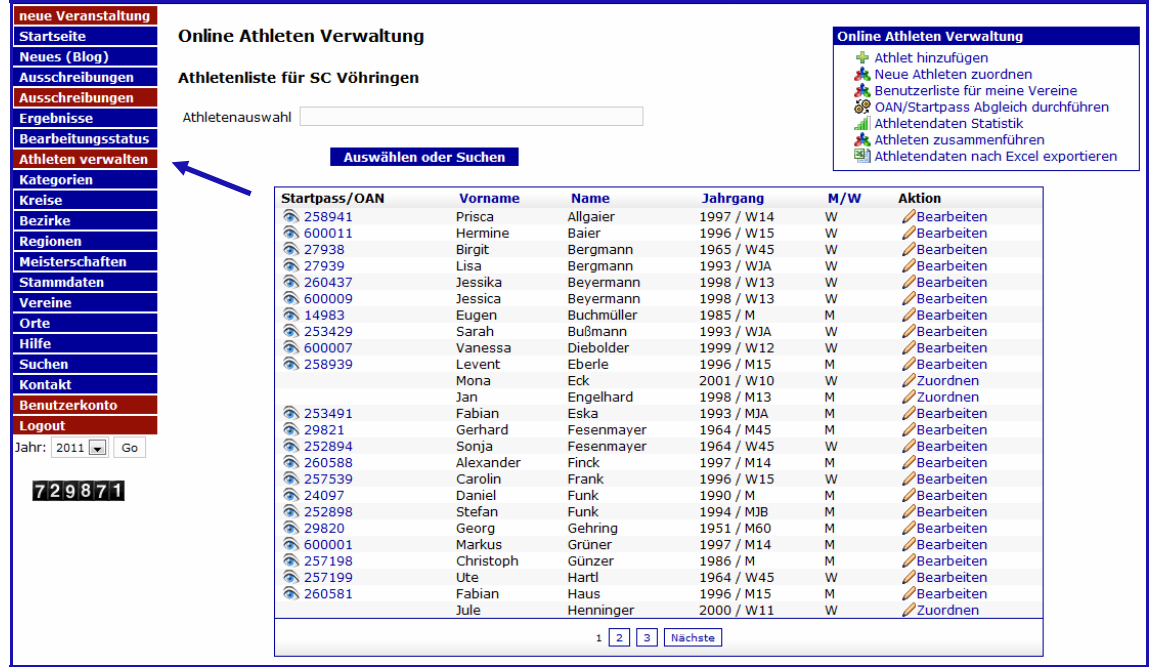

#### **Athleten aufrufen**

#### **Athleten verwalten** wählen

- 1. Aus der Teilnehmerliste unter **Aktion** auf **Bearbeiten** oder **Zuordnen** klicken. *(unter Zuordnen sind selbst angelegte Athleten gespeichert, die noch keinen Startpass oder noch keine OAN – Online-Athleten-Nummer habenI*
- 2. Namen eingeben, es genügen wenige Buchstaben, alle infrage kommenden Namen werden angezeigt.
- 3. Athletennummer eingeben

#### **Bitte beachten:**

 Wenn Athleten von mehreren Vereinen durch einen Benutzer verwaltet werden, muss zuerst **Athleten** beim entsprechenden Verein gewählt werden.

![](_page_4_Picture_76.jpeg)

# **2.1 Athleten hinzufügen**

![](_page_5_Picture_45.jpeg)

#### Den Link **Athlet hinzufügen** wählen

![](_page_5_Picture_46.jpeg)

Die geforderten Angaben sind einzutragen, mit **Anlegen** abschließen.

 Die Bestätigung wird eingeblendet. Die Athletin erhält eine OAN-Nummer (Online-Athleten-Nummer), in diesem Beispiel die 600018.

 Diese Nummern gehören zu einem eigenen Nummernkreis, der für jeden Landesverband festgelegt wird.

#### **Diese OAN-Nummer ersetzt jedoch nicht den Startpass!!!**

![](_page_5_Picture_47.jpeg)

#### **2.2 Neue Athleten zuordnen**

![](_page_6_Picture_66.jpeg)

 Angezeigt werden alle selbst angelegten Teilnehmer, die noch keinen Startpass bzw. noch keine Online-Athletennummer haben und alle Teilnehmer die aus Ergebnislisten übernommen wurden.

 Wenn ein Athlet über **Zuordnen** gewählt wird, können verschiedene Änderungen durchgeführt werden.

![](_page_6_Picture_5.jpeg)

![](_page_7_Figure_1.jpeg)

![](_page_7_Picture_91.jpeg)

#### **2.3 Benutzerliste für meine Vereine**

![](_page_8_Picture_37.jpeg)

Nach Wahl des Links **Benutzerliste für meinen Verein** wird eine Liste mit Erklärungen angezeigt und die Inhaber eines Benutzercodes.

# **Benutzerliste** Diese Ansicht zeigt alle Benutzer die auch Zugriff auf Athletendaten Ihrer Vereine haben. Ein  $\bigstar$  (grüner Stern) zeigt den Inhaber eines Master codes an. Ein  $\bigstar$  (gelber Stern) zeigt den Inhaber eines Mitglieder codes an.

![](_page_8_Picture_38.jpeg)

# **2.4 OAN/Startpass Abgleich durchführen**

Erhält ein Athlet während der Saison einen Startpass, und hat er zuvor schon an Wettkämpfen teilgenommen, so ist er im Meldesystem ggf. doppelt vorhanden. Über die Funktion **OAN/Startpass Abgleich durchführen** können diese Datensätze zusammengefasst werden. Athleten deren Name, Verein und Jahrgang identisch ist werden autoamtisch angezeigt.

Für Athleten die nicht identisch sind ist die Funktion "Athleten zusammenführen" zu verweden.

![](_page_9_Picture_55.jpeg)

Der Athlet hat eine Online-Athleten-Nummer und auch einen Startpass. Die Daten sollen unter dem Startpass zusammengeführt werden.

![](_page_9_Picture_56.jpeg)

Den Link **Zusammenführen** anklicken – die Bestätigung wird angezeigt.

![](_page_9_Picture_57.jpeg)

#### **2.5 Athletendaten Statistik**

![](_page_10_Picture_22.jpeg)

 Über den Link **Athletendaten Statistik** steht eine Übersicht der Athletendaten des gewählten Vereins zur Verfügung.

![](_page_10_Picture_23.jpeg)

### **2.6 Athleten zusammenführen**

Die Athletin **Beyermann** ist in der Athletenliste 2x vertreten. Einmal mit Startpassnummer und einmal mit Online-Athleten-Nummer. Zudem ist der Vorname unterschiedlich geschrieben. Sie ist sowohl mit Startpass als auch mit OAN gestartet und in beiden Fällen liegen Leistungen vor.

Über den Link **Athleten zusammenführen** ist eine Vereinheitlichung möglich.

![](_page_11_Picture_48.jpeg)

![](_page_11_Picture_5.jpeg)

![](_page_11_Picture_49.jpeg)

![](_page_11_Picture_50.jpeg)

# **2.7 Athletendaten nach Excel exportieren**

![](_page_12_Picture_2.jpeg)

#### Die Athletenauswahl kann vorgegeben werden.

Bei Klick auf **Daten exportieren** öffnet sich das Fenster zum Speichern der Datei.

![](_page_12_Picture_55.jpeg)

#### Übernahme der Athletendaten nach Excel

![](_page_12_Picture_56.jpeg)

#### **Bitte beachten:**

 Wenn Athleten von mehreren Vereinen durch einen Benutzer verwaltet werden, sind zusätzliche Abfragen zu beantworten.

![](_page_12_Picture_57.jpeg)

# **2.8 Download Athletendaten**

 Die Athletendaten können zur weiteren Nutzung in den Wettkampfprogrammen im DLV Austauschformat (ATL.TXT) herunter geladen werden.

![](_page_13_Picture_31.jpeg)

![](_page_13_Picture_32.jpeg)

#### **Hinweis:**

 Wie die Online Athleten Daten im Wettkampf- oder Statistik Programm eingebunden werden ist in den Dokumentationen der jeweiligen Programme beschrieben.

### **3. Athleten Menü**

# **3.1 Athletendaten bearbeiten**

Athlet wählen

![](_page_14_Picture_48.jpeg)

 Wenn **Bearbeiten** gewählt wird, können die Daten geändert werden, in diesem Fall mit **Änderung übernehmen** abspeichern.

#### **Namensänderung:**

 Anglegt wurde dieser Teilnehmer als Markus **Gröner** und dann geändert zu Markus **Grüner**. Die Änderung wird dokumentiert und unten im Feld angezeigt, sie kann gelöscht oder auch wieder übernommen werden.

![](_page_14_Picture_49.jpeg)

#### **3.2 Startpassnummern erfassen/entfernen**

In Landesverbänden in denen LADV keine Athletendaten vom jeweiligen Verband erhält, ist es möglich Athleten mit Startpassnummern selbst zu erfassen. Vorraussetzung ist, der Athlet ist bereits in der Online Athleten Verwaltung mit Online Athletennummer (OAN) vorhanden (er kann auch dazu angelegt werden, siehe Athlet hinzufügen Pkt. 2.1).

![](_page_15_Picture_50.jpeg)

#### **Startpassnummer erfassen** anklicken

 Im Feld **Startpassnummer** die gewünschte Startpassnummer eingeben. Mit **Startpass übernehmen** abschließen.

![](_page_15_Picture_51.jpeg)

Der Athlet wurde mit seiner Startpassnummer gespeichert.

![](_page_15_Picture_52.jpeg)

Der Athlet ist jetzt in **LADV** mit Startpassnummer gespeichert und steht bei allen weiteren Aktionen zur Verfügung. In den Ergebnislisten wird er ebenfalls mit seiner Nummer geführt, die Leistungen können damit auch richtig zugeordnet in die Bestenliste übernommen werden.

### **3.3 Athleten löschen**

 Selbst angelegte Athleten – auch mit Startpassnummer - können wieder gelöscht werden.

 Im Beispiel soll der zuvor angelegte Athlet gelöscht werden. Den Athleten aufrufen und **Athlet löschen** anklicken.

![](_page_16_Picture_59.jpeg)

![](_page_16_Picture_6.jpeg)

#### **Hinweis:**

Falls bei einem Athleten die Startpassnummer entfernt werden muss, dann wird vom Programm automatisch wieder eine **OAN** vergeben.

## **3.4 Leistungen eines Athleten**

In LADV werden alle Ergebnislisten gespeichert und ausgewertet. So ist es möglich Leistungen athletenbezogen anzuzeigen.

Dazu den Athleten auswählen und **Leistungen** anklicken

![](_page_17_Picture_56.jpeg)

Die Leistungstungen werden aufgelistet.

![](_page_17_Picture_57.jpeg)

 **Hinweis** (sh. Pfeil): Es wird angegeben, in wie oft der Athlet bei dieser Veranstaltung Leistungen erzielt hat.

#### **Leistungsanzeige aus den Vorjahren**

![](_page_17_Picture_58.jpeg)

Sollen Leistungen aus den Vorjahren angezeigt werden, dann das entsprechende Jahr wählen. Bitte nicht vergessen, anschließend wieder auf das aktuelle Jahr zurückzustellen.

# **3.5 Meldungen eines Athleten**

Wie bei Punkt 3.4 den Athleten wählen und **Meldungen** anklicken

![](_page_18_Picture_18.jpeg)

#### **4.0 Als Benutzer anmelden**

### **4.1 Benutzerkonto anlegen**

 Zur Nutzung einiger Funktionen von LADV ist das einmalige Anlegen eines Benutzerkontos über **Login** erforderlich.

 Im sich öffnenden Bild den Link **Benutzerkonto anlegen** anklicken. Direktlink: https://ladv.de/user/register

![](_page_19_Picture_45.jpeg)

 Die Felder sind auszufüllen und der eigene Landesverband ist zu wählen. Mit **Benutzerkonto anlegen** abschließen.

![](_page_19_Picture_46.jpeg)

Die Anmeldung wird bestätigt.

![](_page_20_Picture_27.jpeg)

Die erhaltene Email öffnen und den Link bestätigen.

![](_page_20_Picture_28.jpeg)

![](_page_20_Picture_5.jpeg)

Funktionen auf LADV die ein Benutzerkonto erfordern können jetzt genutzt werden.

### **4.2. Verein wählen**

 Die Nutzung von Online Meldungen oder der Athleten Verwaltung erfordert es einmalig die Vereine auszuwählen für die diese Funktionen genutzt werden sollen.

Auf LADV mit Login (Benutzeridentifikation) und Passwort anmelden.

Den Menüpunkt **Benutzerkonto** wählen.

Im sich öffnenden Bild den Link **Verein auswählen** anklicken

![](_page_21_Picture_71.jpeg)

 Den Verein auswählen für den die Online Meldungen und/oder die Athleten Verwaltung genutzt werden soll. Wenn schon ein Vereinscode vorliegt kann dieser direkt eingegeben werden. Ohne Vereinscode ist die Eingabe mit **Weiter** zu bestätigen.

![](_page_21_Picture_72.jpeg)

#### **Hinweis:**

Nach Anklicken der grau unterlegten Felder werden weitere Informationen zu Freigaben und zu Berechtigungen angezeigt.

 Einfach mal ausprobieren! - Zum Schließen den Link nochmals anklicken. Unten im Bild befinden sich zwei Links mit weiteren Informationen zu ihrem Benutzerkonto.

Im folgenden Bild sind die geforderten Angaben einzugeben. Die Anfrage wird dann an den eigenen Verein oder an den Landesverband zur Prüfung weitergeleitet.

![](_page_22_Picture_31.jpeg)

Die Anfrage wird verarbeitet. Eine zusätzliche Bestätigung erfolgt per Email.

![](_page_22_Picture_4.jpeg)

Wenn innerhalb einer LG Zugriff auf mehrere Vereine benötigen wird, ist die Vereinsauswahl für alle Stammvereine der LG durchzuführen.